## **1.** http://codeweek.eu sitesine girin ve ana sayfada sağ üstteki **Giriş** düğmesine tıklayın.

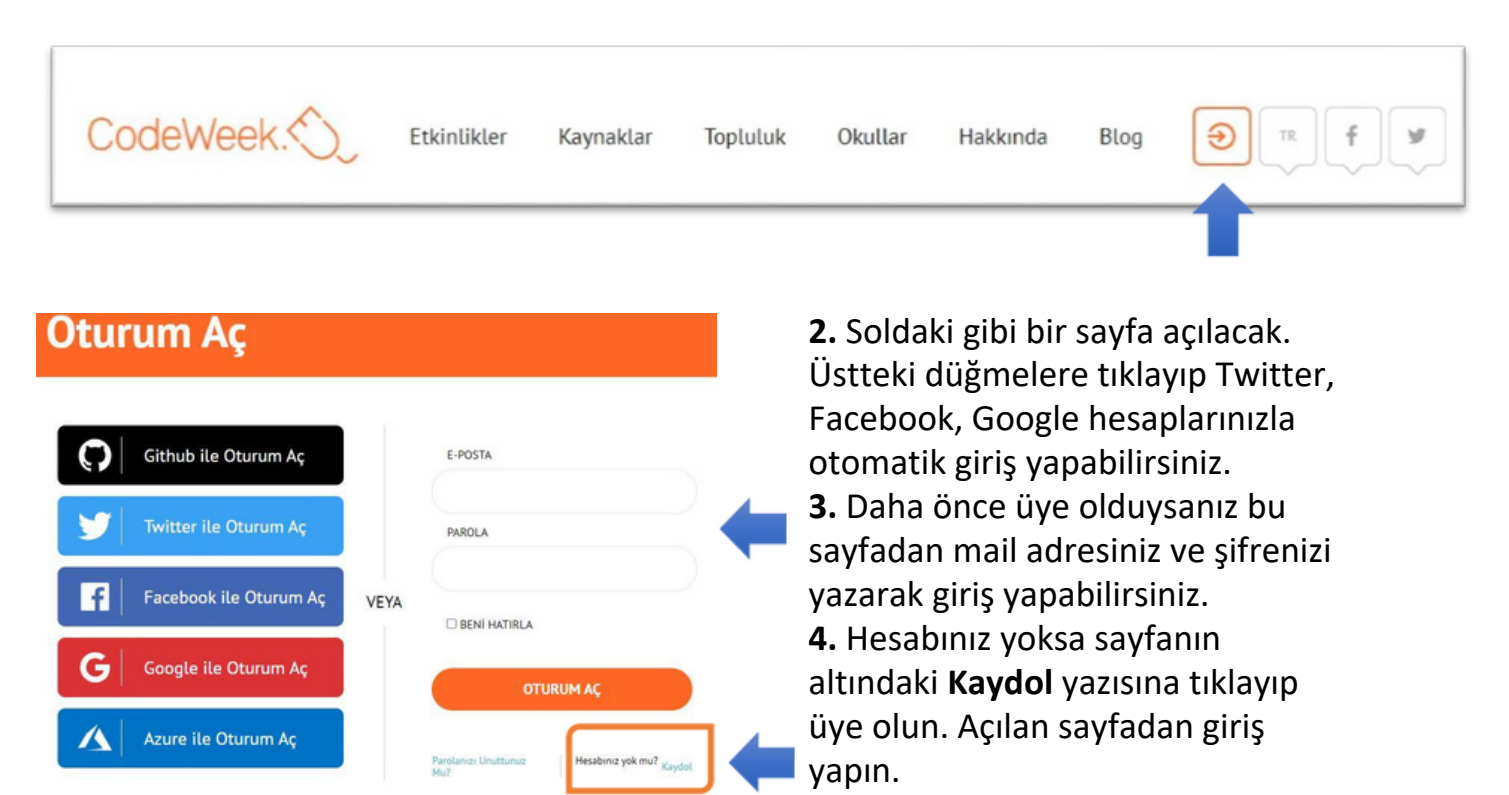

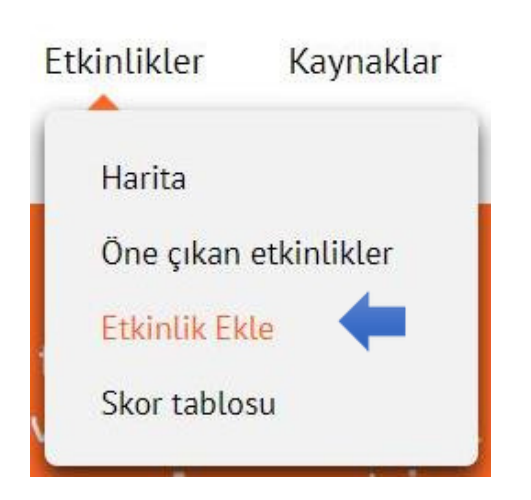

**5.** Giriş yaptıktan sonra üst menüdeki etkinliklere tıklayın, oradan da **ETKİNLİK EKLE**'yi seçin. Daha sonra harita menüsünden etkinliğinizi görebilirsiniz.

**6.** Açılan sayfadaki alanları aşağıdaki gibi doldurun. Haritanın üstündeki adres kısmına okulunuzun tam adresini (cadde, ilçe, il adını yazarak) yazın. Etkinliğiniz harita üzerinde bu adreste görünecektir. Başlangıç ve bitiş tarihlerini 7-22 Ekim tarihleri arasında 1 hafta veya daha uzun seçebilirsiniz. Etiketleri yazarken kelimeler arasına virgül koyun. Konu alanında birden çok seçim yapabilirsiniz. Resim kısmından varsa afişinizi yükleyebilirsiniz. En alttaki **I have read and agree** ile başlayan seçeneği işaretlemeyi unutmayın. Tüm bilgileri doldurduktan sonra ETKİNLİK EKLE düğmesine tıklayın.

Herkes için kod haftası kodu kısmına **cw23-L3qXW** yazın. Bu kod KodlaRize Projesi olarak ortak etkinlik yapmayı ve mükemmellik sertifikası almayı sağlar.

**7.** Etkinliğiniz bittikten sonra etkinlik detayından veya Etkinliklerimi rapor et menüsünden etkinliğinizle ilgili katılımcı yaşı, katılımcı sayısı gibi bilgileri raporlamayı unutmayın.

## Gerekli alanlar \* işareti ile gösterilmiştir. Etkinliği kendi dilinizde ekleyebilirsiniz.

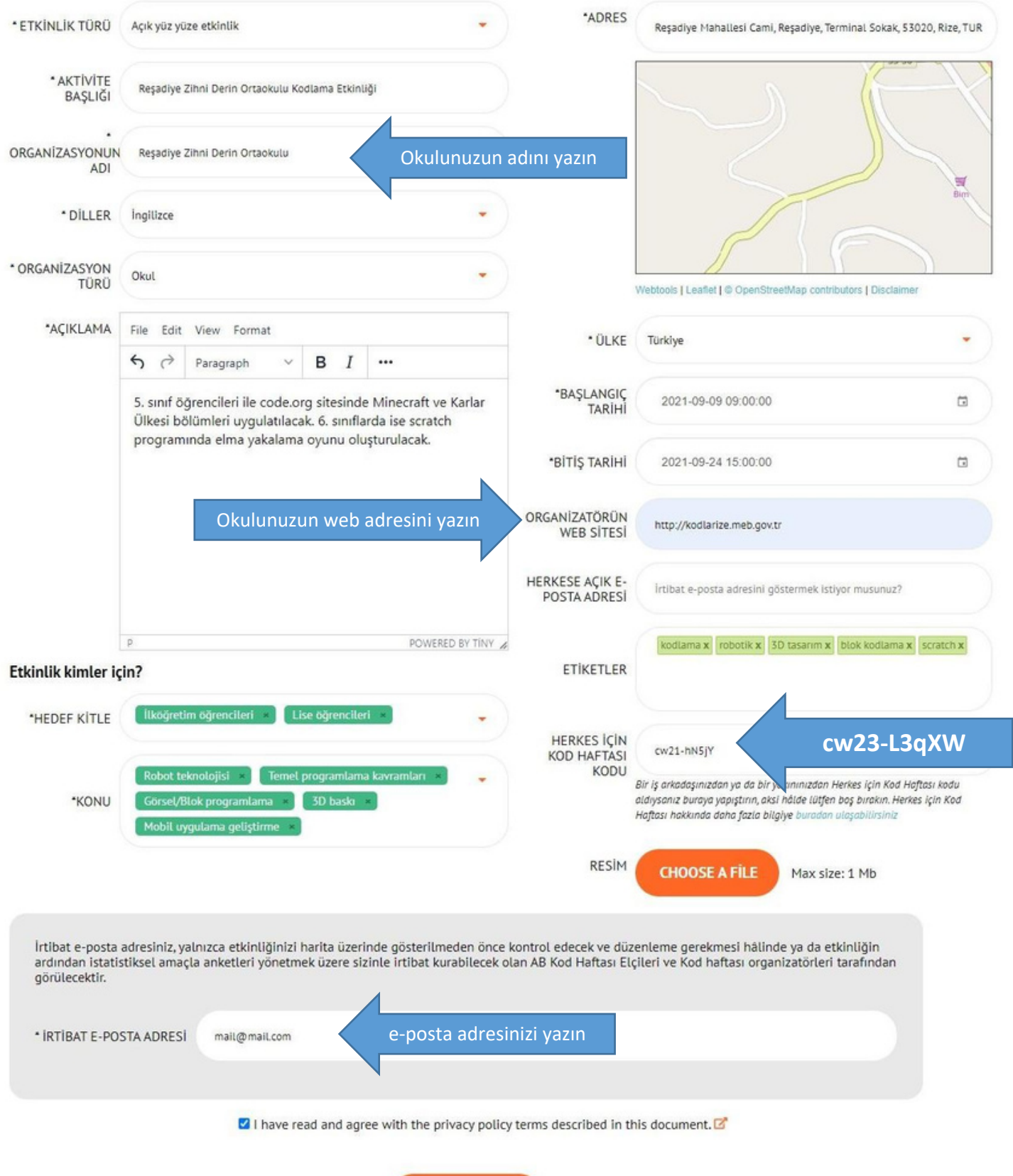

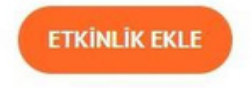

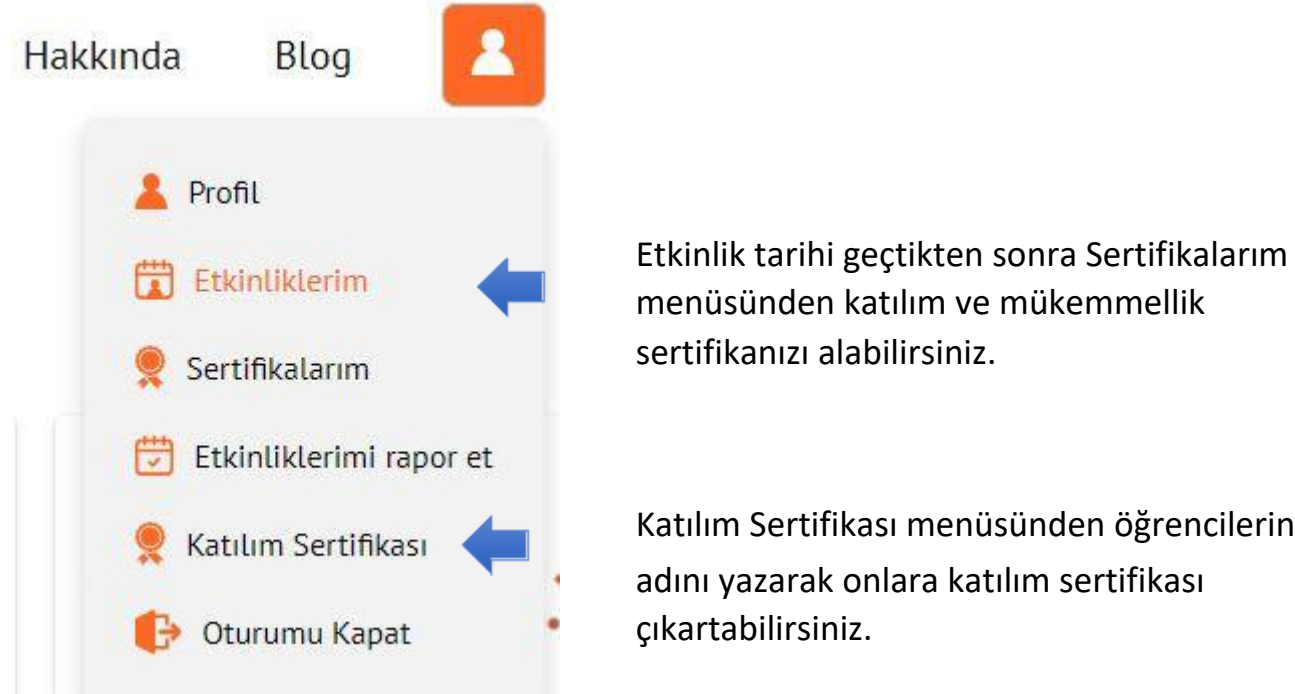

Katılım Sertifikası menüsünden öğrencilerinizin adını yazarak onlara katılım sertifikası